### ¿Cómo solicitar un reembolso en

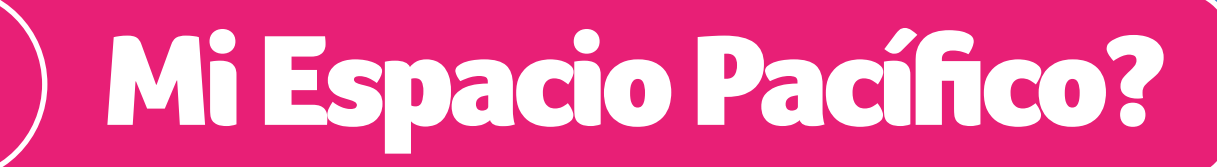

Ingresa a **Mi Espacio Pacífico 12 y haz clic en Reembolsos**<br> **Salud.** 

<u>မှ</u>

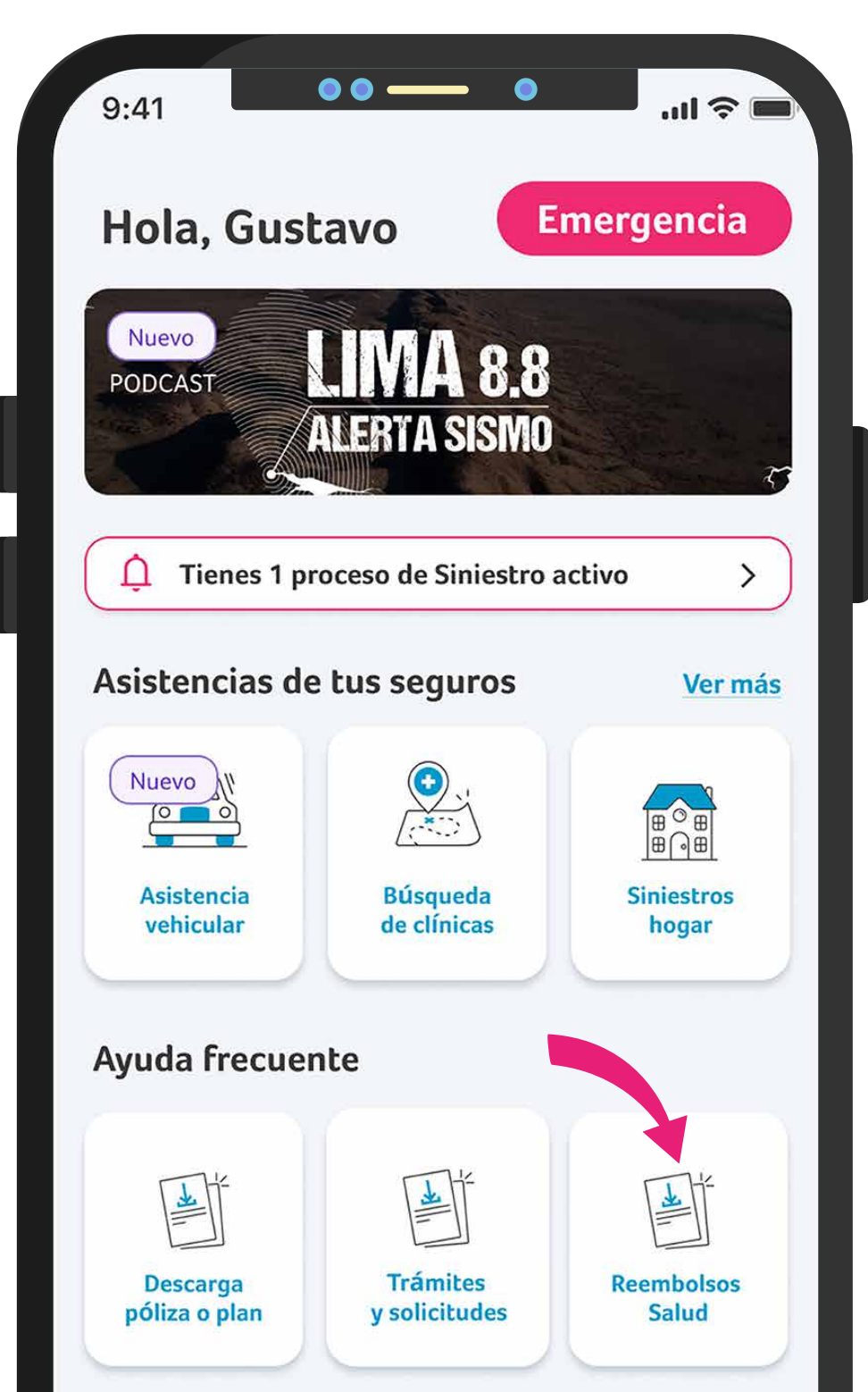

Pacífico Compañía de Seguros y Reaseguros S.A. RUC: 20332970411.

En **"Trámites y Solicitudes"** haz clic en "Reembolsos de<br>Salud" y completa tus datos.

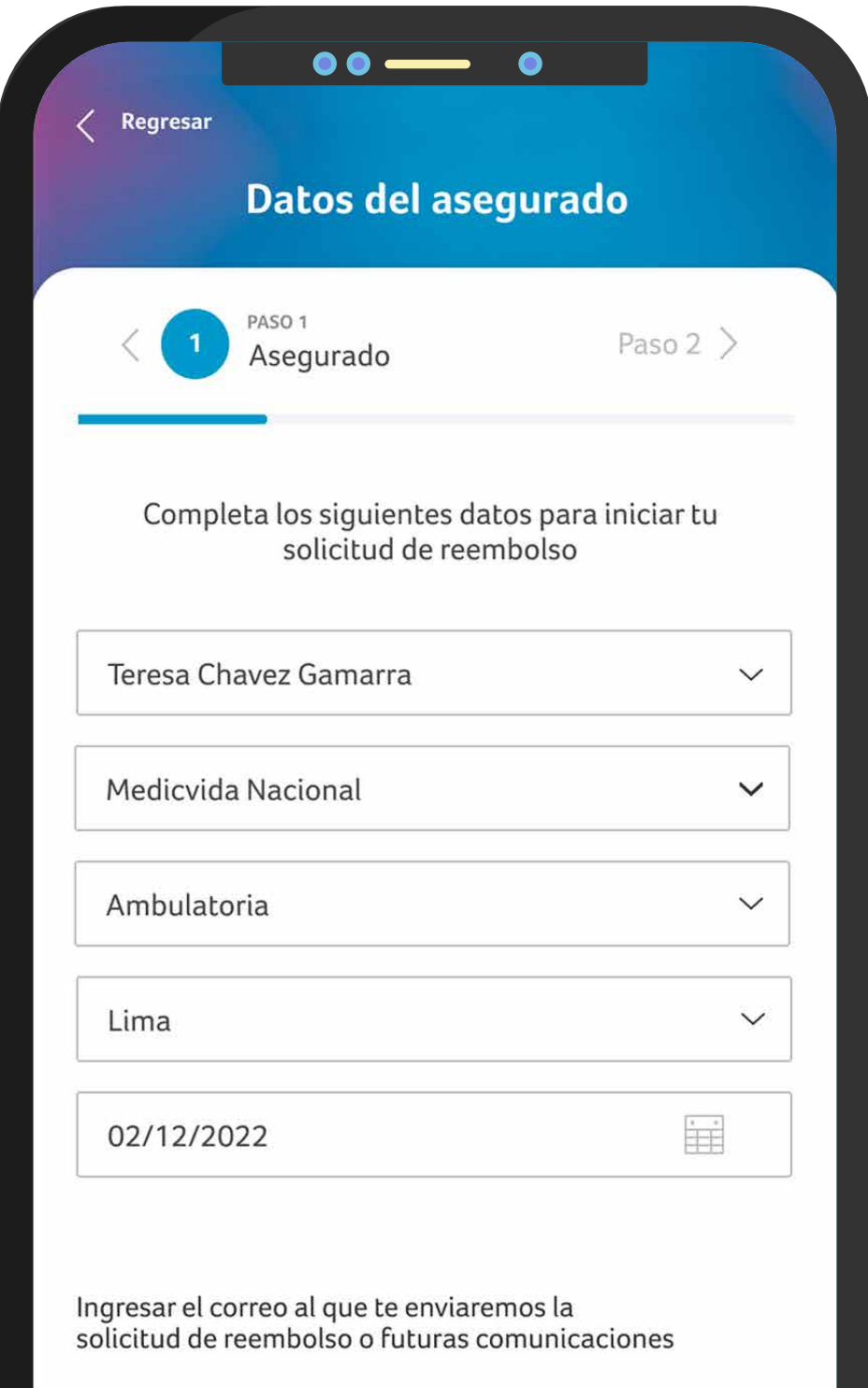

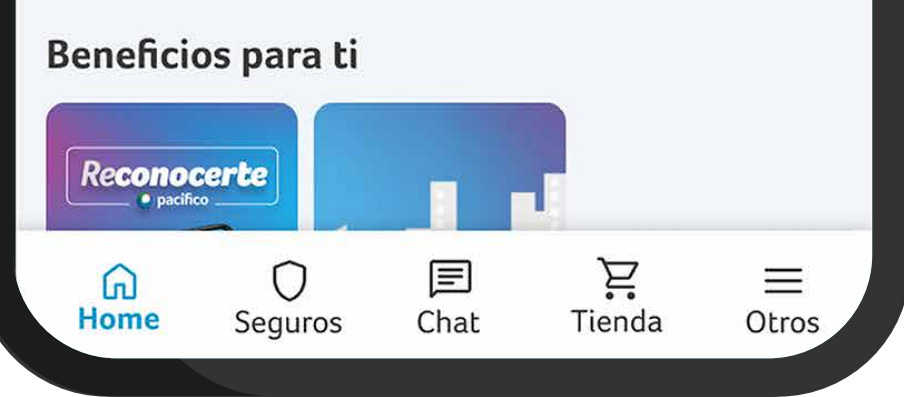

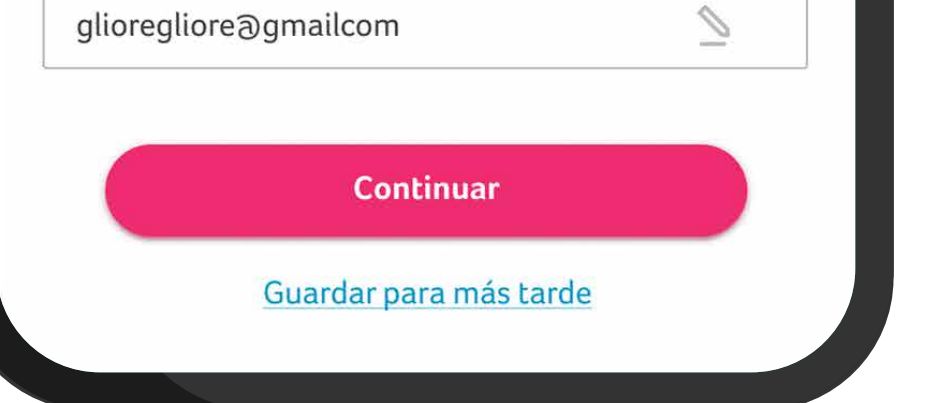

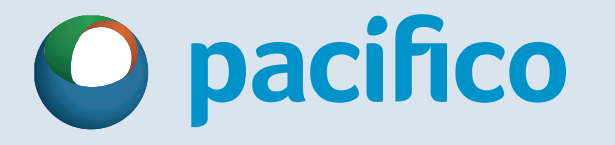

# Adjunta los **documentos** 3 **solicitados.**

<u>ခို 7</u>

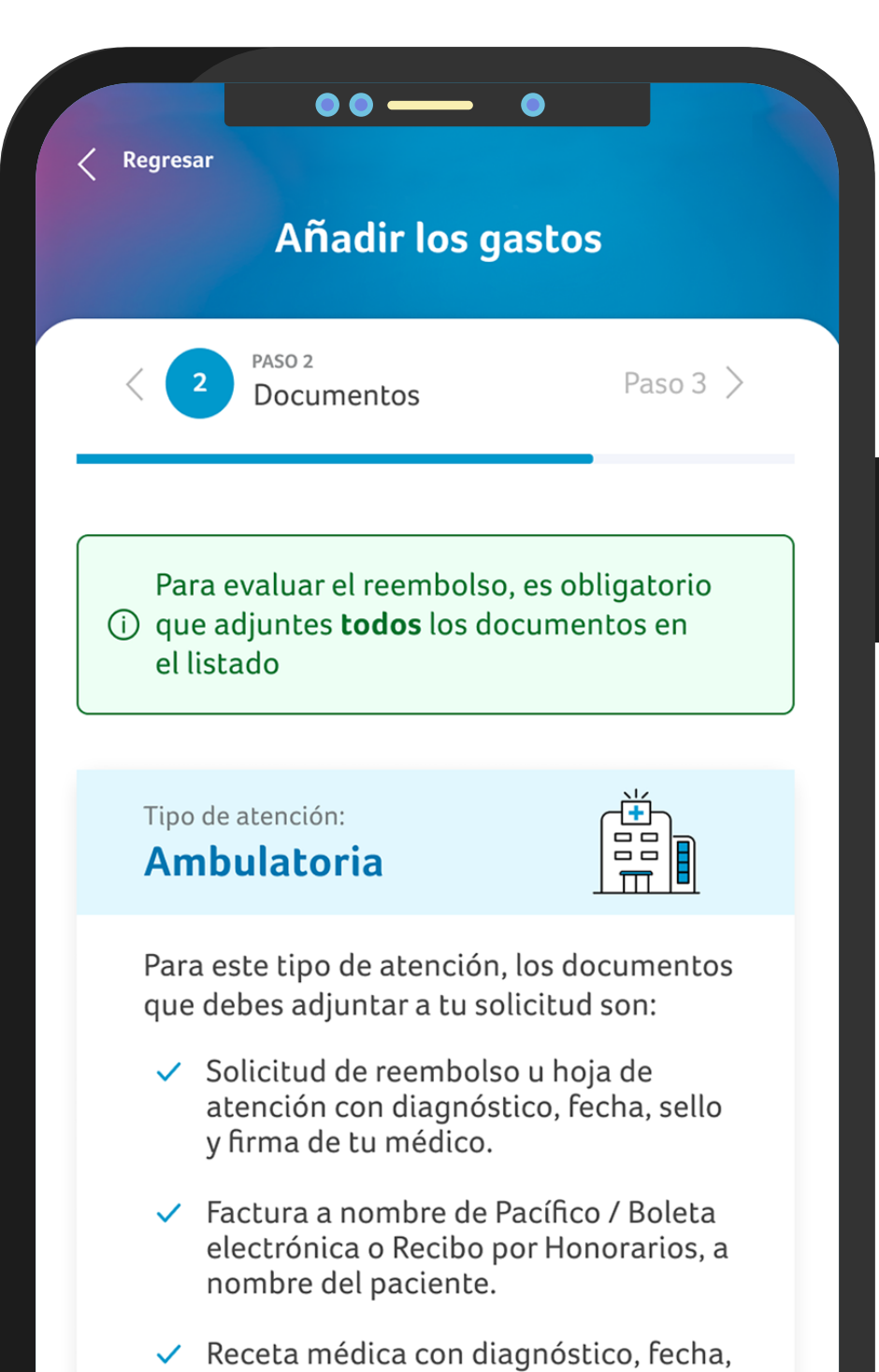

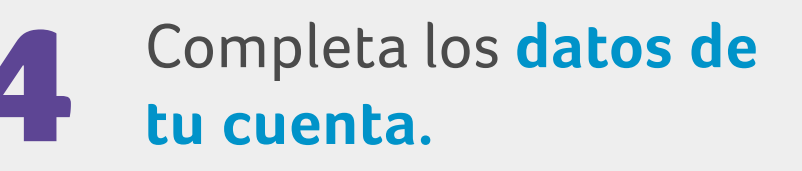

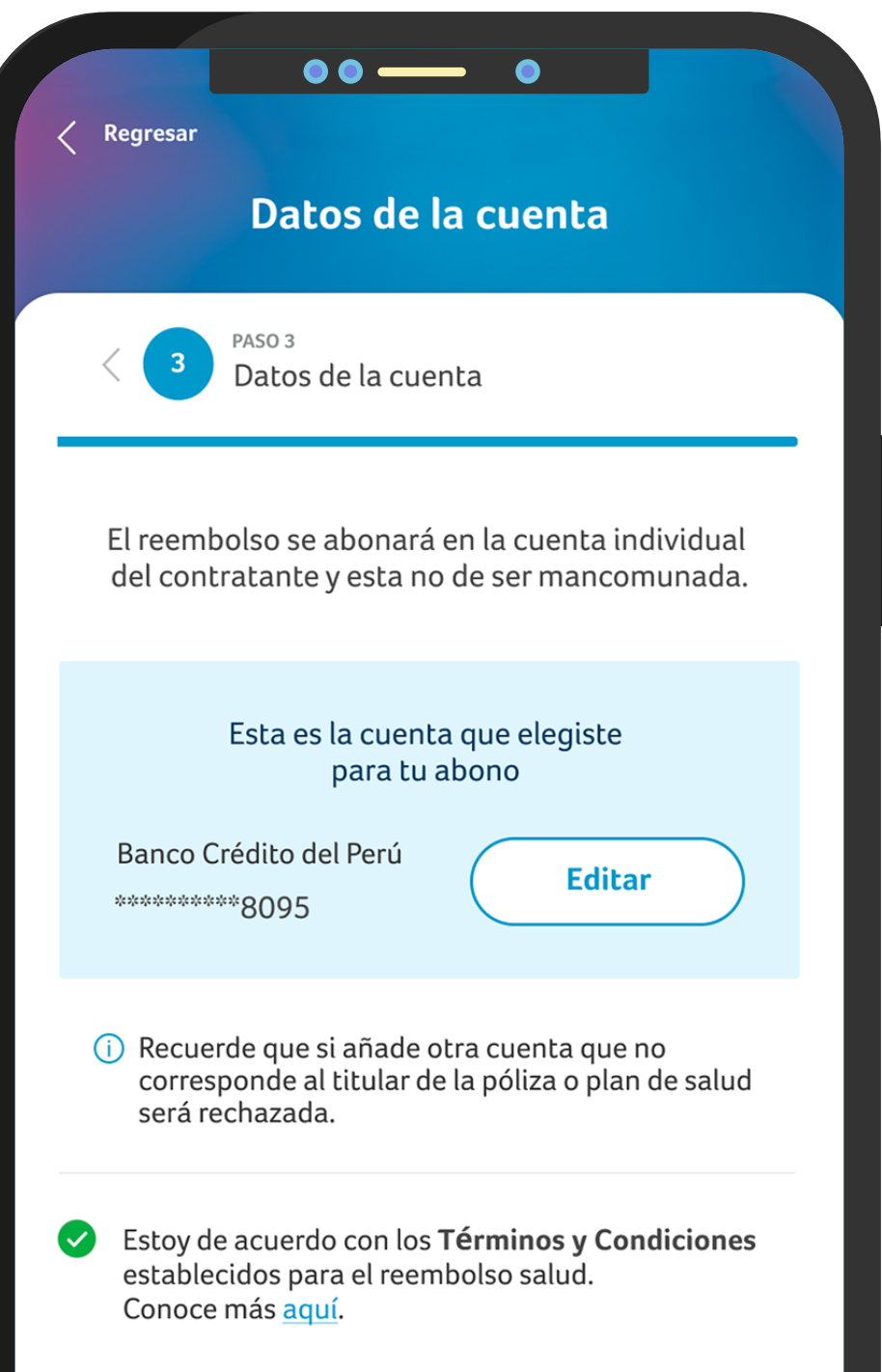

✓ Orden por exámenes o procedimientos firmada y sellada por tu médico.

tiempo de tratamiento, firma y sello de

Resultados de exámenes y  $\checkmark$ procedimientos realizados.

tu médico.

Reporte operatorio en caso de  $\checkmark$ intervención quirúrgicamente.

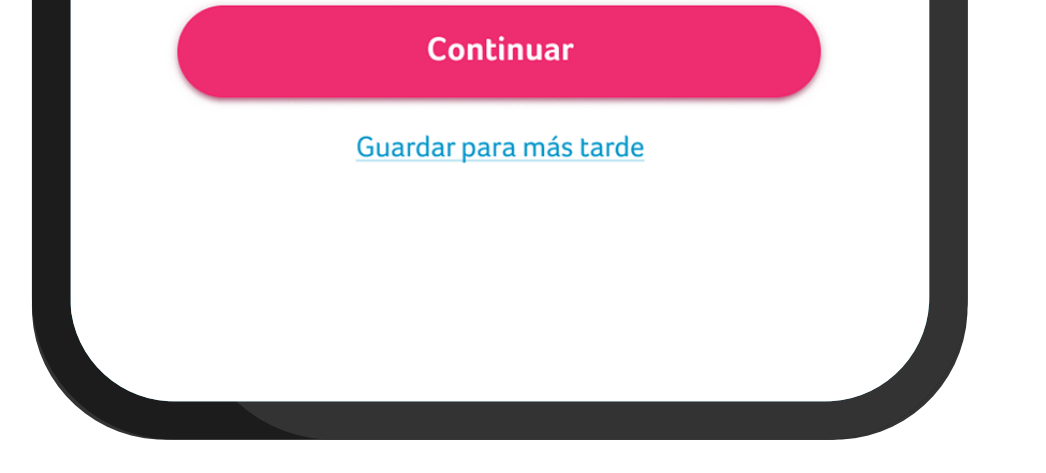

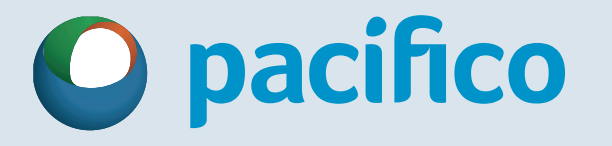

### ¿Cómo solicitar un reembolso en

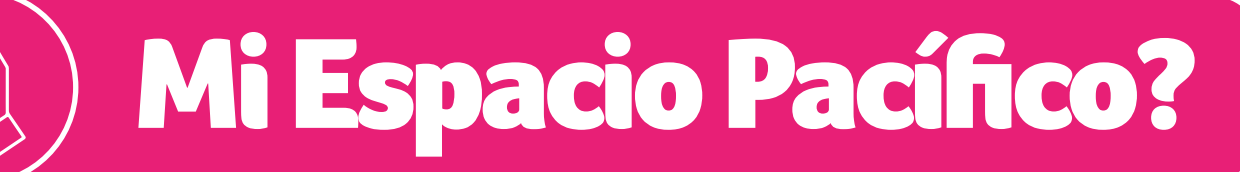

#### **¡Y listo!**

### Tu reembolso fue registrado con éxito.

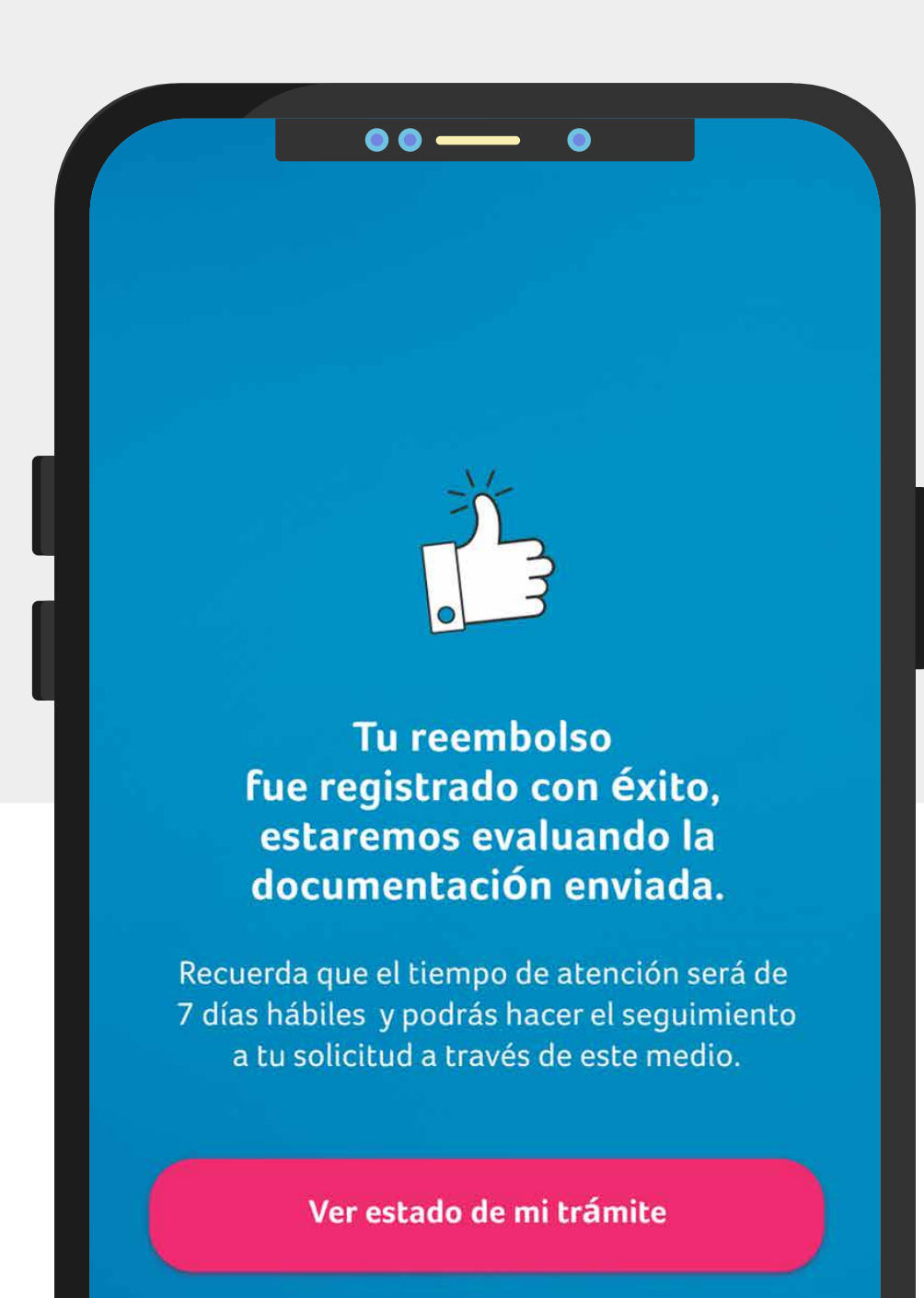

Finalizar

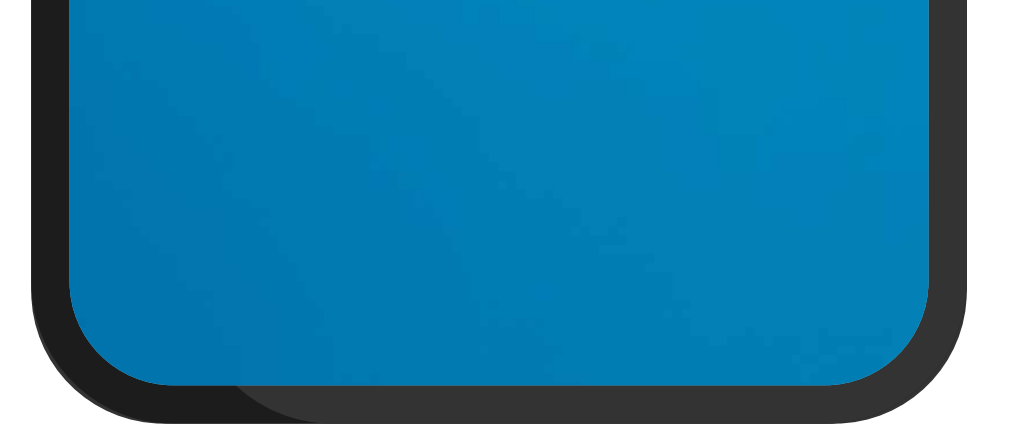

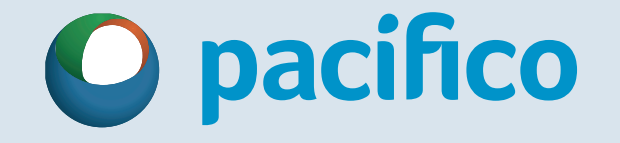

### ¿Cómo solicitar un reembolso en

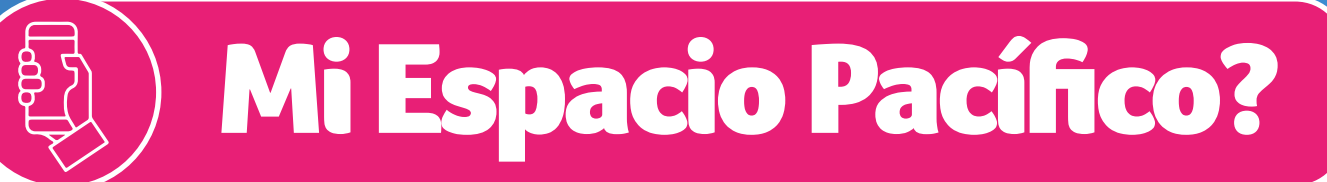

Ingresa a **Mi Espacio Pacífico** y en Ayuda frecuente haz clic en 1 Trámites y Solicitudes".

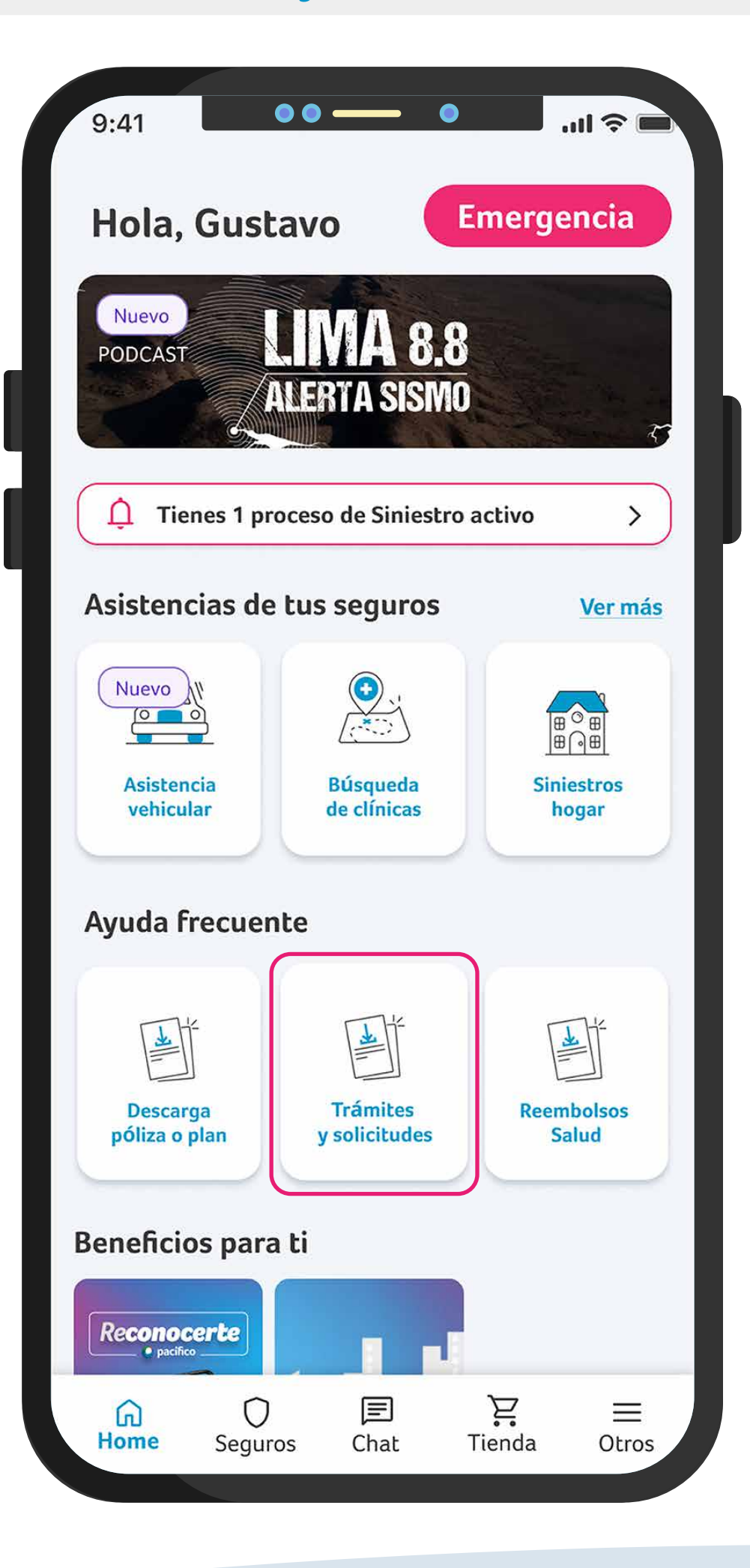

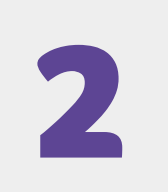

 Marca la opción **"Seguimiento"** y haz clic en 2 **"Reembolso de Salud".**

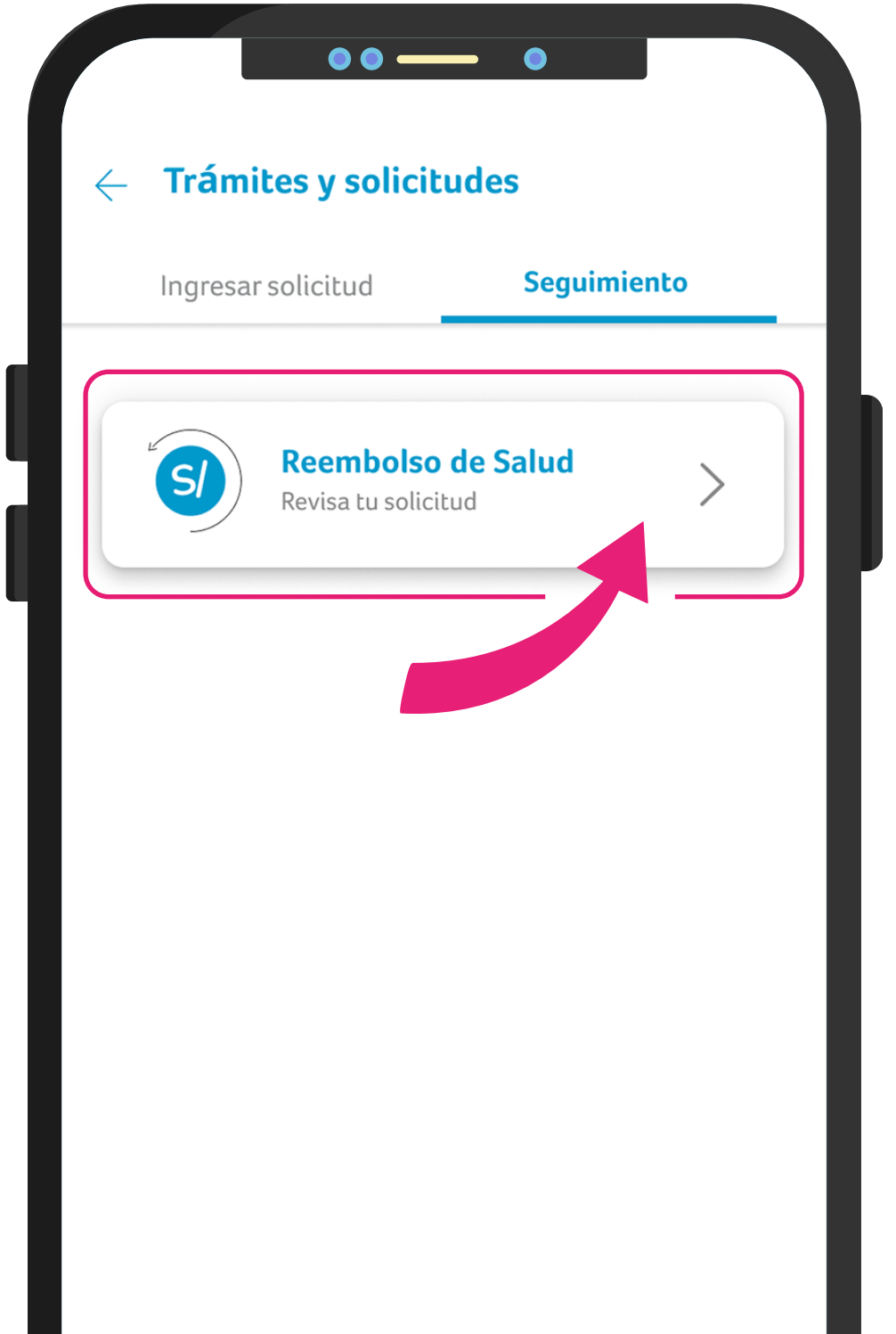

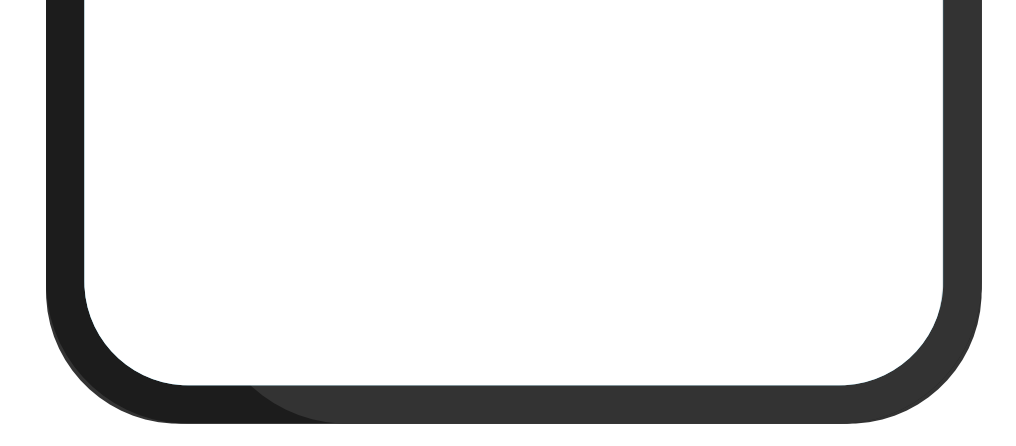

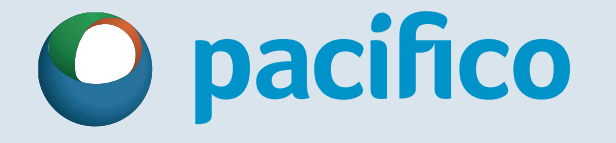

## ¿Cómo hacer seguimiento a un reembolso en

## Mi Espacio Pacífico?

### ¿Cómo hacer seguimiento a un reembolso en

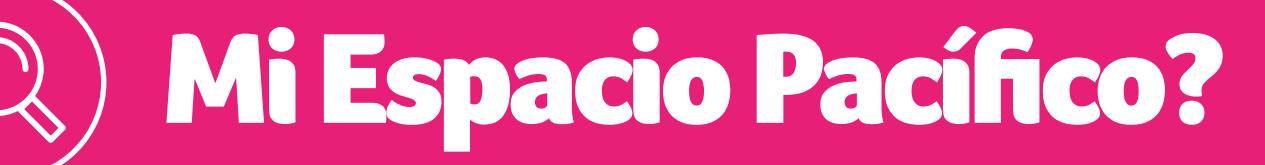

Haz clic en la opción "Ver más" de la solicitud<br>3 que necesites revisar y conoce su estado.

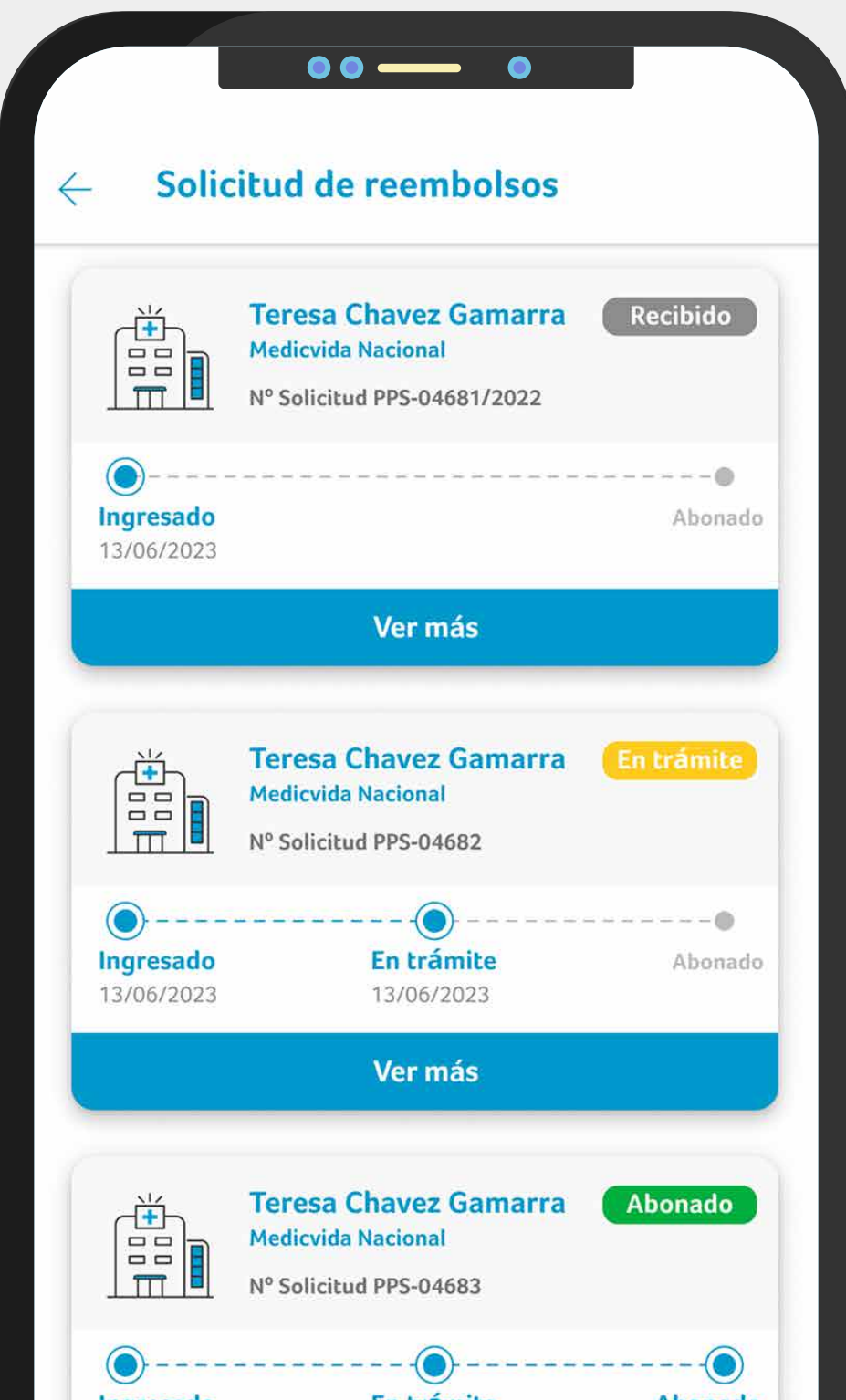

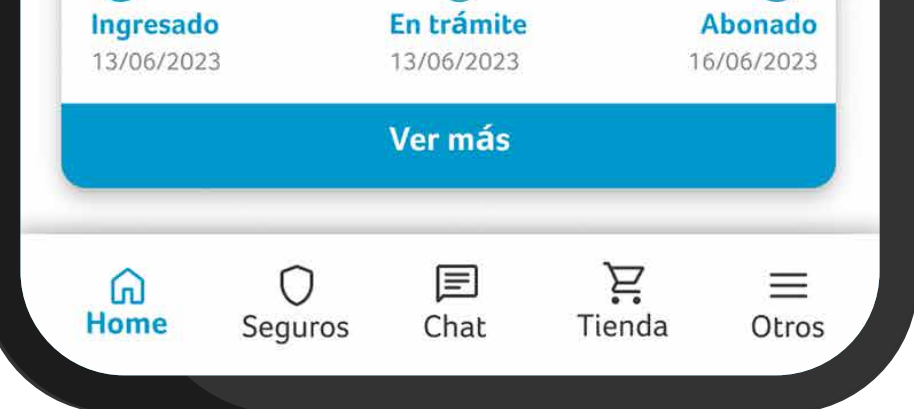

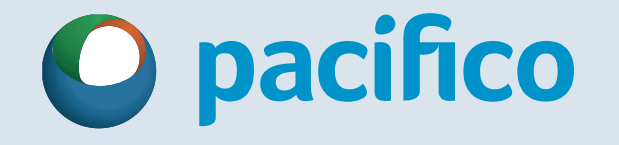